**Ron DeSantis** Governor

Richard Prudom Secretary

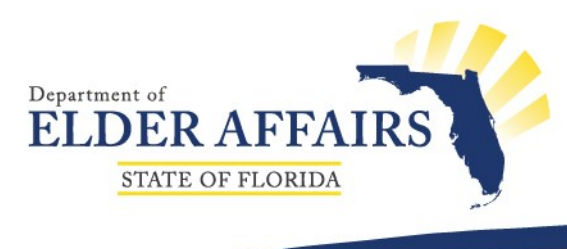

# **Methodology and Instructions**

## **of the 2018 Florida Elder Needs Index Maps & Other Interactive Maps Developed by the Department of Elder Affairs**

**Updated February 2019**

4040 Esplanade Way, Tallahassee, FL 32399-7000 Phone: (850) 414-2000 | Fax: (850) 414-2004 | TDD: (850) 414-2001 visit us at: elderaffairs.org

## Contents

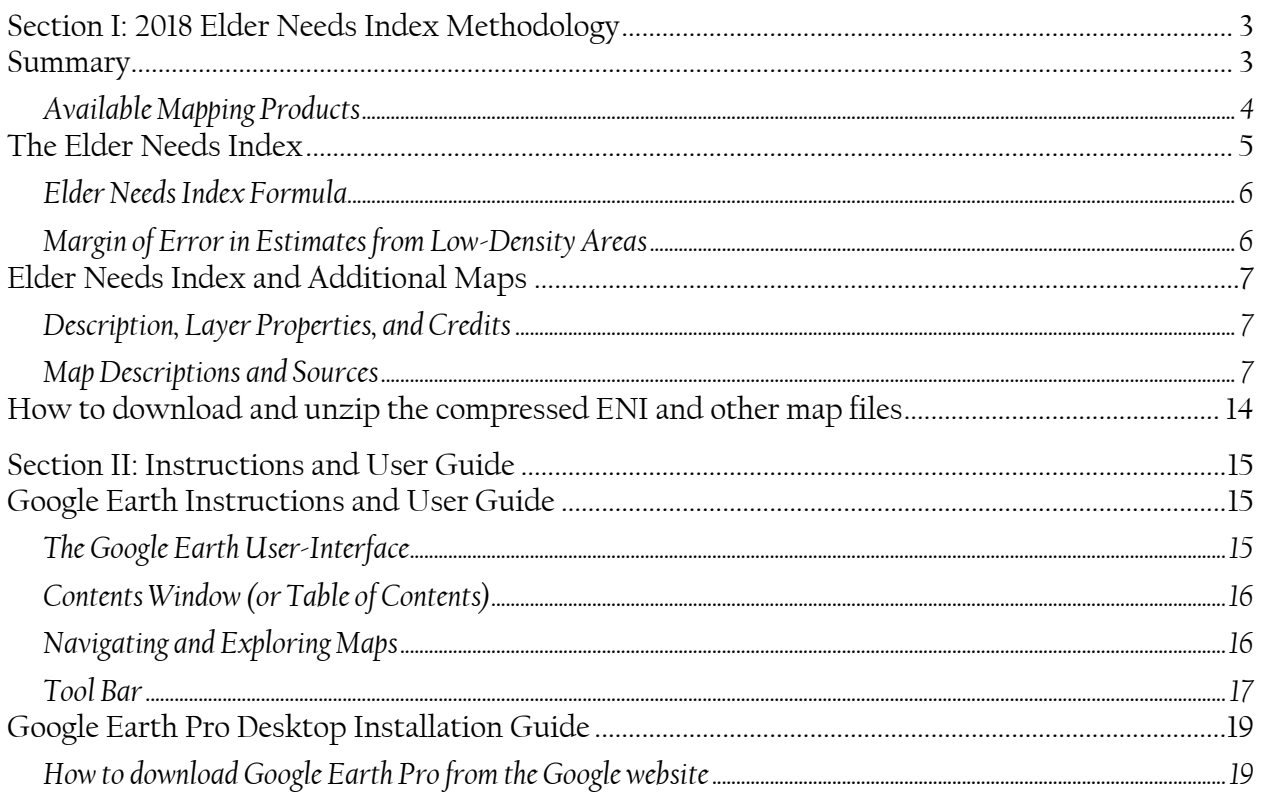

## **Section I: 2018 Elder Needs Index Methodology**

## **Summary**

The Elder Needs Index (ENI), presented in map format, illustrates the proportion of elders in vulnerable demographic groups throughout Florida, based on data produced by the U.S. Census Bureau's American Community Survey (ACS). The maps are intended to assist professional services planners, agency directors, and policy makers in estimating the areas of the state with the highest vulnerability and highest probable need for assistance from the aging network. In addition to the ENI maps, the Department provides similar demographic factor maps that can be used to assist planning and decision making.

The ENI and additional factor maps were created to enable the user to view a range of data, from a regional, to a county level, to a neighborhood-level view. As such, these files are presented in a format optimized for use with interactive mapping software. The maps allow the user to "zoom in," identify, and find locations within the maps; add custom markings to the maps; and print the maps. The maps rely on Shapefiles and official areas and boundaries from the U.S. Census Bureau. These include the following two important boundaries and area designations:

#### *Census Tracts*

The ENI is calculated at the census tract level. Census tracts are small, relatively permanent areas that do not cross county boundaries and generally contain between 1,200 and 8,000 persons and average about 4,000 inhabitants. Census tracts are often thought of as large neighborhoods; because they are typically homogenous in population characteristics and living conditions, inhabitants share comparable socioeconomic status.

## *Urban Areas*

The U.S. Census Bureau defines urbanized areas as areas with 50,000 or more people and defines urban clusters as areas containing at least 2,500 and less than 50,000 people. In this analysis, the urban area layers provided are a combination of the urbanized and urban cluster areas. Rural or non-urban areas are defined as any population, housing, or territorial area with a population lower than 2,500 people.

#### **Available Mapping Products**

A list of all mapping products discussed in this document are listed below.

- a) Maps of Population factors are available at a Census tract level and include the following:
	- Elder Needs Index- each factor listed below, plus a composite of all four factors:
		- o 1 or more disability in the 65+ population
		- o 85+ of the 60+ population
		- o Racial minority of the 55+ population
		- o 125% poverty line of the 55+ population
		- o Limited English Proficiency in the 65+ population
	- Probable Alzheimer's in the 65+ population
	- Lives Alone in the 65+ population
	- Below the Federal Poverty Level (200%) by Rural and Urban designation in 55+ population
	- 60+ population by count at Census Block Group level
	- 60+ of the all ages population by percent
- b) Client and Aging network maps include the following:
	- Screened and served client residences, point locations
	- Older Americans Act (OAA) Targeting
	- Aging service network locations:
		- o AAA/ADRCs, CARES offices, Lead Agencies
		- o Congregate meal sites, Adult day care centers
		- o Memory Disorder Clinics
		- o VA Centers, Hospitals
- c) Secondary source maps include the following:
	- FEMA evacuation zones
	- USDA Food Deserts

## **The Elder Needs Index**

To help providers better target elders in greater need for support and caregiving, the Bureau of Planning and Evaluation of the Florida Department of Elder Affairs (DOEA) developed a geographical Elder Needs Index (ENI). This index ranks geographical areas according to the characteristics of the resident elder population. It does not represent the needs of any individual consumer.

The variables used to build the ENI follow the expressed intent of the Older Americans Act, as amended in 2016, to target elder populations that are either racially, socially, or culturally isolated; in poverty; or disabled. It is assumed that an elder person living within a community with high needs will be more likely to face hardships than an elder living in a low-need community. Thus, when there are limited resources and competing needs, providers can target communities with higher-need indexes.

The ENI is a composite measure that includes the following:

- 1. The percent of the 60 and older population who are age 85 and older,
- 2. The percent of the 55 and older population who are members of racial or ethnic minority groups,
- 3. The percent of the 65 and older population with one or more disabilities, and
- 4. The percent of the 55 and older population living below 125 percent of the Federal Poverty Level.

Each element in the index is the percentage of occurrence in the older adult population. The elements combine the oldest age group, racial, or ethnic minorities; those with one or more disabilities; and those near the poverty level into a single standardized index representing the greatest relative concentration of the neediest elders in an area. The map package also provides individual factor maps for use in identifying and targeting areas with concentrations of distinct demographic variables, such as age or social and economic needs.

Although these characteristics were identified for inclusion in the index, it is important to note that access to services is also influenced by characteristics unique to the specific geographic location, such as geographic isolation, general poverty level, and ethnic clustering. The supply of services is more often driven by location characteristics than any other factor. For example, rural areas will have less access to services than urban areas because of lower population densities and longer travel distances that make such areas uneconomical to serve by private providers. A rural factor was not included as a calculated element of the index because of data limitations. Even though the ENI maps highlight areas of needs, it is important to remember the unique characteristics of a community that can influence access to services.

The ENI maps provide helpful population estimates, but they should not be the only resource used to determine the number of elders who may need assistance in a specific geographic area. The maps are one of many tools to assist in planning and decision making, but they cannot replace the local knowledge of the unique characteristics of communities.

## **Elder Needs Index Formula**

The ENI is calculated by the following formula to determine the percentage of elders at higher risk within the geographical area of a census tract:

$$
\left(\begin{array}{cc} \left(\begin{array}{cc} \frac{Population85^{+}}{Population60^{+}}\end{array}\right) + \left(\begin{array}{cc} \frac{Minority55^{+}}{Population55^{+}}\end{array}\right) + \left(\begin{array}{cc} \frac{Disability65^{+}}{Population65^{+}}\end{array}\right) + \left(\begin{array}{cc} \frac{Powerty55^{+}}{Population55^{+}}\end{array}\right) \right) \times 100
$$

A note regarding age categories: Ideally, all factors included in the ENI and supplemental layers would measure only populations age 60 and older; however, to provide the most comprehensive map using the most current data provided by the Census Bureau's American Community Survey (ACS), some measures include elder populations between the ages of 55 and 59 or are limited to those 65 and older.

## **Margin of Error in Estimates from Low-Density Areas**

The ACS data used to generate the ENI is a survey not a census, so there is a varying degree of uncertainty involved in the estimates it provides depending on the population density of a given area. Uncertainty decreases when there are more data points factored into the estimate, so as the size of a sample increases, the reliability of the estimate improves. This uncertainty is commonly referred to as "the margin of error" in population studies.

The ENI and extra factors maps present estimates from non-urban areas. These are easily recognizable on the maps because they will appear outside of the urban shaded areas and are large, delineated areas covered by a single census tract. It is important to keep in mind that nonurban areas have larger margins of error than the urban cluster areas, so any inferences about the population in these areas should be made with due caution. Even with its limitations, the ACS provides the best available data for studying small population densities.

The problem of error when studying people in rural and non-urban areas is not a new issue, but there are still few solutions to improve generalizability in low-density areas. However, planners have an urgent and persistent need to track the changes in elder populations throughout all areas in the state. To involve all members of the population, it is vital to include rural and lowdensity areas in decision-making processes.

## **Elder Needs Index and Additional Maps**

The factors used and the resulting ENI calculations for Florida were computed within Excel and saved as an Excel Workbook. These workbooks contain the formulas used for each ENI factor and ENI calculation. Based on the geographic identifiers (i.e., geographic entity codes or GEOIDs) of each census tract, the information was brought into ArcGIS, a Geographical Information System, and joined spatial data provided by the Environmental Systems Research Institute (ESRI) and the U.S. Census Bureau's TIGER (Topologically Integrated Geographic Encoding and Referencing)/Line Shape to Elder Needs Index data files.

## **Description, Layer Properties, and Credits**

To facilitate the work of service planners, the ENI and all other additional maps created by the Department are presented at the census tract level (or census block group level) in an interactive statewide map. The map allows the user to "zoom-in" to a selected geographic area within the state, identify and find locations within the map, add custom geographic markings to communicate more efficiently, and print the maps including the legend.

## *Natural Breaks*

The ranges for the categories of the ENI, ENI factors, Limited English Proficiency (LEP), and probable Alzheimer's layers are classified using "Natural Breaks," based on the Jenks-Caspall Algorithm (1971). Natural Breaks are allowed to occur inherently in the distribution of data points, which results in groups that are similar to one another. The boundaries are set where there are relatively big differences in the data values. The strength of this method is that it allows for the maintenance of the numerical relations between data. This means that the changes between color shades are directly proportional to the values of each unit.

However, it is important to note that Natural Breaks are data specific and are not useful for comparing maps built from different information. In the factor and index maps in the ENI package, the Natural Breaks are indicated by variations between colors. The color in each tract deepens as the density of the population increases for the characteristic(s) of interest.

## **Map Descriptions and Sources**

Table 1, located on the following page, provides information on the ENI and ENI factors, including descriptions of each factor and the sources of data used in calculations. Table 2 provides information on additional factors maps. Table 3 provides information on client and aging network maps. Table 4 provides information on secondary source maps, including FEMA evacuation zones and USDA designated food deserts.

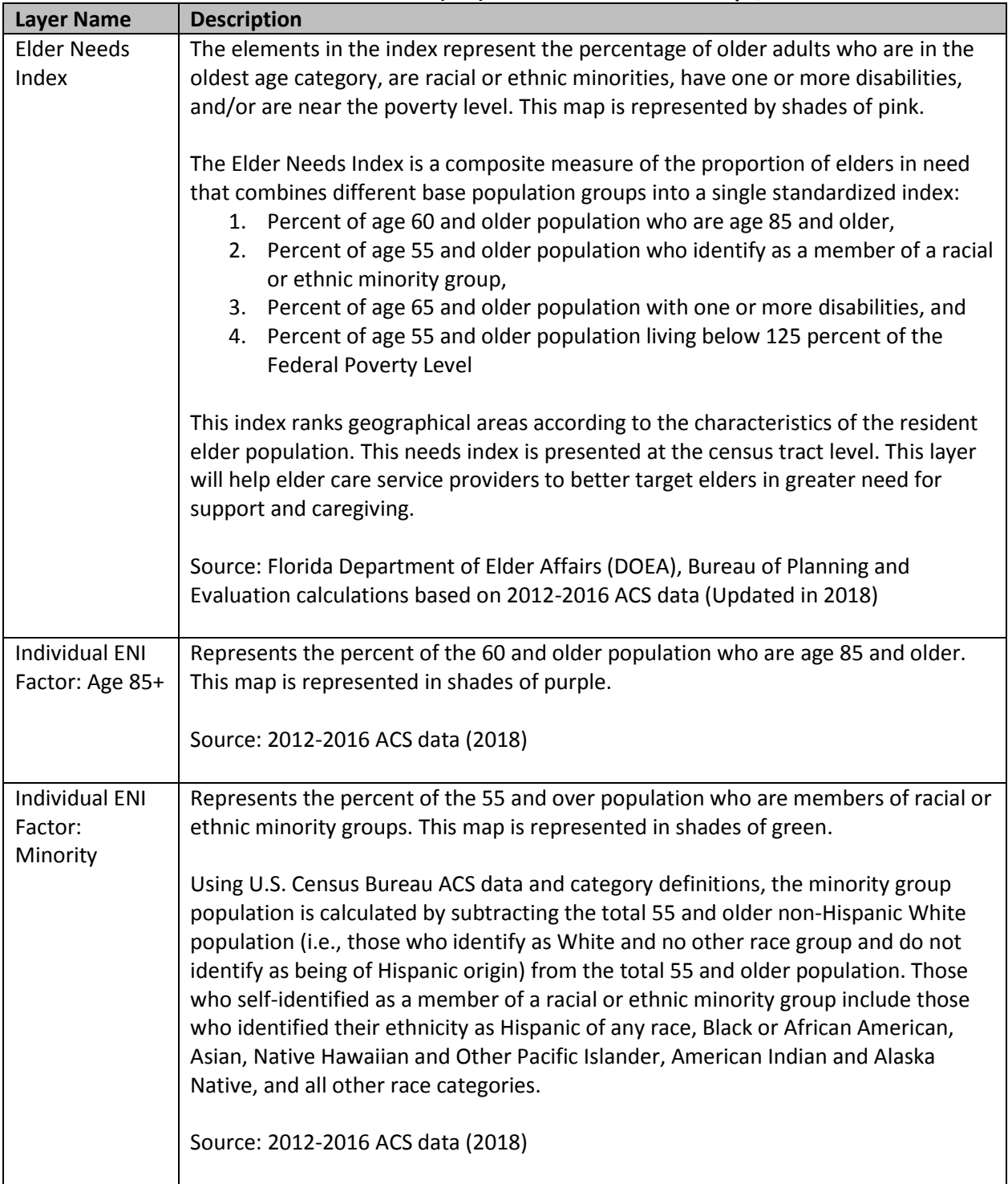

#### **Table 1: Elements of the Elder Needs Index (ENI) and Individual Factor Maps, Florida**

| <b>Layer Name</b> | <b>Description</b>                                                                      |
|-------------------|-----------------------------------------------------------------------------------------|
| Individual ENI    | Represents the percent of the 65 and older population with one or more                  |
| Factor:           | disabilities. This map is represented in shades of grey.                                |
| <b>Disability</b> |                                                                                         |
|                   | The ACS uses a broad conceptualization of disability that includes hearing,             |
|                   | cognitive, ambulatory, self-care, and independent living difficulties. If an individual |
|                   | has one or more of these conditions they were included in measure of disability.        |
|                   |                                                                                         |
|                   | Source: 2012-2016 ACS data (2018)                                                       |
|                   |                                                                                         |
| Individual ENI    | Represents the percent of the 55 and older population living below 125 percent of       |
| Factor: Poverty   | poverty level. This map is represented in shades of red.                                |
|                   |                                                                                         |
|                   | Please note that ratios below 1.00 (below 100 percent of poverty) are below the         |
|                   | official poverty definition, while ratios of 1.00 or greater (100 percent of poverty or |
|                   | greater) indicate income above the poverty level. 125 percent is used to include        |
|                   | those individuals who fall near the official poverty level. This ratio is a commonly    |
|                   | used tool because it factors in the federal estimates for household income,             |
|                   | dependents, etc.                                                                        |
|                   | Source: 2012-2016 ACS data (2018)                                                       |
|                   |                                                                                         |
|                   |                                                                                         |

**Table 1: Elements of the Elder Needs Index (ENI) and Individual Factor Maps, Florida**

| <b>Layer Name</b>                 | <b>Description</b>                                                                                                    |
|-----------------------------------|----------------------------------------------------------------------------------------------------|
| Probable<br>Alzheimer's           | Represents the percent of the 65 and over population with probable Alzheimer's. This<br>map is represented in shades of brown, orange, and yellow.                                                                                                    |
|                                   | Probable Alzheimer's was calculated by DOEA's Bureau of Planning and Evaluation<br>calculations using the tabulations provided by the U.S. Census Bureau's ACS. The<br>proportion of Alzheimer's cases for each age group was developed using estimates from<br>the 2017 Alzheimer's Disease report. The formula for estimating the number of probable<br>Alzheimer's cases is applied to the percentage of the population age 65 and older within<br>a census tract and is calculated as:                                                           |
|                                   | (65-74 Population x 0.0366) + (75-84 Population x 0.1743) + (85+ Population x 0.4339)                                                                                                    |
|                                   | Note: To estimate a population's (elders age 65 and older) amount of exposure to a risk<br>(Alzheimer's disease) it is necessary to use population and Alzheimer's disease estimates<br>of a similar time period to prevent over or under estimating the number of probable<br>Alzheimer's cases during a given point in time. This research used ACS 2012-2016 five-<br>year estimates and the best available Alzheimer's disease data corresponding to this<br>time period represents the number of estimated Alzheimer's cases for the year 2017. |
|                                   | Source: DOEA, Bureau of Planning and Evaluation calculations based on 2012-2016 ACS<br>data and 2017 Alzheimer's Disease report (2018)                                                                                                    |
| Limited<br>English<br>Proficiency | Represents the percent of the 65 and over population with Limited English Proficiency.<br>This map is represented in shades of brown.                                                                                                    |
|                                   | Respondents of the ACS who reported speaking a language other than English were<br>asked to indicate their English-speaking ability based on one of the following answer<br>choices: "Very well," "Well," "Not well," or "Not at all." This project considers those who<br>report speaking English "Not well" or "Not at all" as having Limited English Proficiency<br>(LEP).                                                                                                    |
|                                   | Source: 2012-2016 ACS data (2018)                                                                                                    |
| Living Alone                      | Represents the percent of the 65 and over population who live alone. This map is<br>represented in shades of yellow.                                                                                                    |
|                                   | According to the ACS, a household includes all the people who occupy a housing unit. A<br>housing unit is a house, an apartment, a mobile home, a group of rooms, or a single<br>room that is occupied separate living quarters. One person living alone in a housing unit<br>is considered to be "living alone." Elders age 65 and older were included.                                                                                                    |
|                                   | Source: 2012-2016 ACS data (2018)                                                                                                    |

**Table 2: Additional Population Factor Map Elements, Florida**

| <b>Layer Name</b>                                                        | <b>Description</b>                                                                          |  |  |
|--------------------------------------------------------------------------|---------------------------------------------------------------------------------------------|--|--|
| Below the                                                                | Represents the percent of the 55 and over population designated as urban or rural who       |  |  |
| Federal                                                                  | are living below 200% of the Federal Poverty Level. Populations in census tracts            |  |  |
| Poverty                                                                  | designated as urban are represented in shades of black. Populations in census tracts        |  |  |
| designated as rural are represented in shades of orange.<br>Level (200%) |                                                                                             |  |  |
| by Rural and                                                             |                                                                                             |  |  |
| Urban                                                                    | Note that the 2010 Census provides the number of individuals in the general population      |  |  |
| Designation                                                              | who live in an urban area within a census geography. If 50% or more of the general          |  |  |
|                                                                          | population within a given geography is designated by the Census to live in an urban area,   |  |  |
|                                                                          | the census geography is considered urban. All other areas are considered rural. For         |  |  |
|                                                                          | example, if 70% of the population living in Census Tract 903.03 are classified by the       |  |  |
|                                                                          | Census as urban and 30% are classified as rural, Census Tract 903.03 is categorized by      |  |  |
|                                                                          | Planning and Evaluation as an urban census tract.                                           |  |  |
|                                                                          | Also note that poverty ratios below 1.00 (below 100 percent of poverty) are below the       |  |  |
|                                                                          | official poverty definition, while ratios of 1.00 or greater (100 percent of poverty or     |  |  |
|                                                                          | greater) indicate income above the poverty level. 200 percent is used to include those      |  |  |
|                                                                          | individuals who fall near the official poverty level.                                       |  |  |
|                                                                          |                                                                                             |  |  |
|                                                                          | Source: 2013-2017 ACS data (2019)                                                           |  |  |
|                                                                          |                                                                                             |  |  |
| $60+$                                                                    | Represents the number of individuals age 60 and over in a census block group. This map      |  |  |
| population                                                               | is represented in shades of blue.                                                           |  |  |
| by count at                                                              |                                                                                             |  |  |
| Census                                                                   | Note that a census block group is the smallest geographical unit for which the bureau       |  |  |
| <b>Block Group</b>                                                       | publishes sample data, i.e. data which is only collected from a fraction of all households. |  |  |
| level                                                                    | Typically, block groups have a population of 600 to 3,000 people residing within its        |  |  |
|                                                                          | boundaries.                                                                                 |  |  |
|                                                                          |                                                                                             |  |  |
|                                                                          | Source: 2012-2016 ACS data (2018)                                                           |  |  |
| $60+$ of the                                                             | Represents the percent of individuals age 60 and over in a census tract. This map is        |  |  |
| all ages                                                                 | represented in shades of blue.                                                              |  |  |
| population                                                               |                                                                                             |  |  |
| by percent                                                               | Source: 2012-2016 ACS data (2018)                                                           |  |  |
|                                                                          |                                                                                             |  |  |

**Table 2: Additional Population Factor Map Elements, Florida**

#### **Table 3: Clients and Aging Network Maps, Florida**

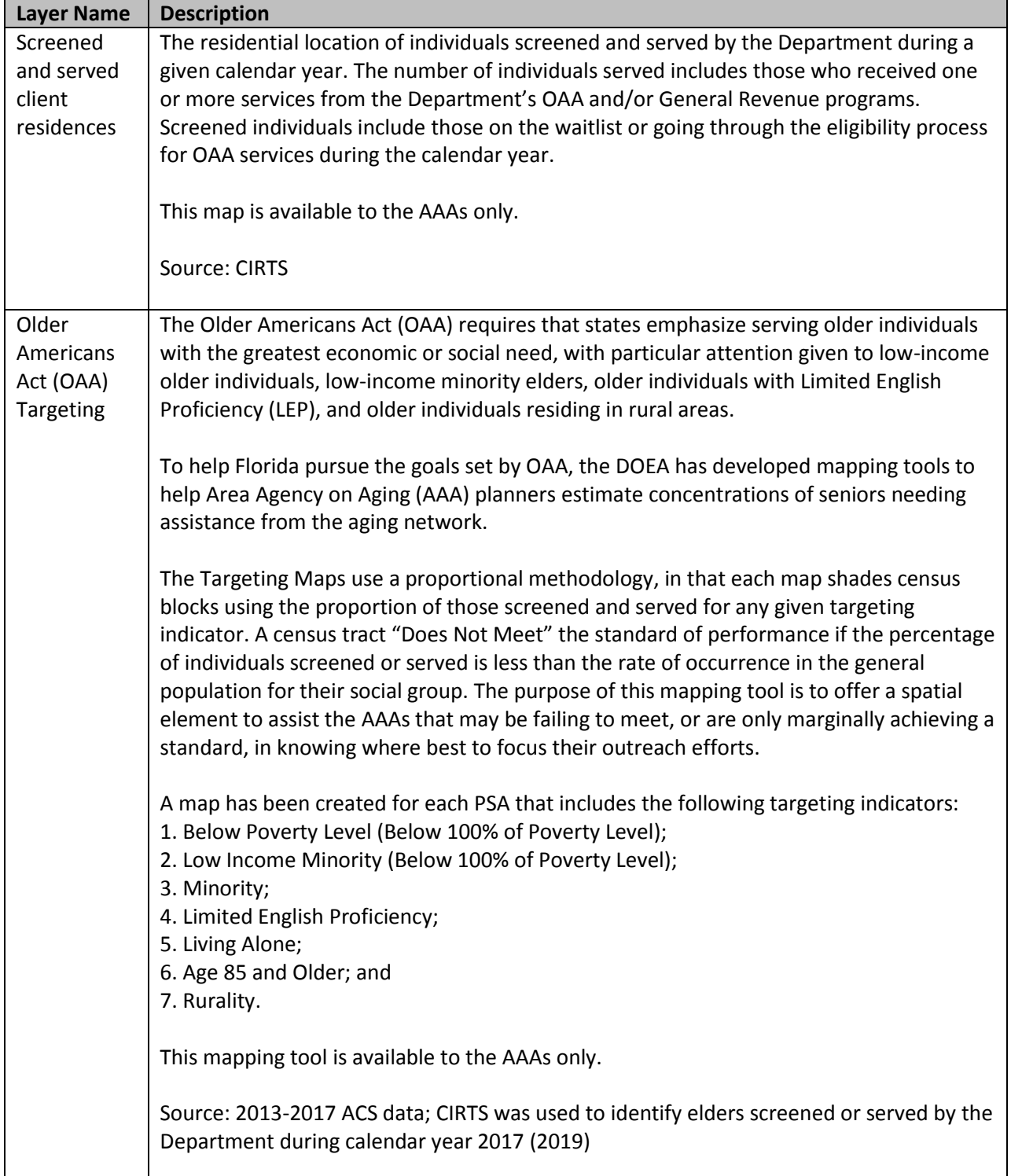

#### **Table 3: Clients and Aging Network Maps, Florida**

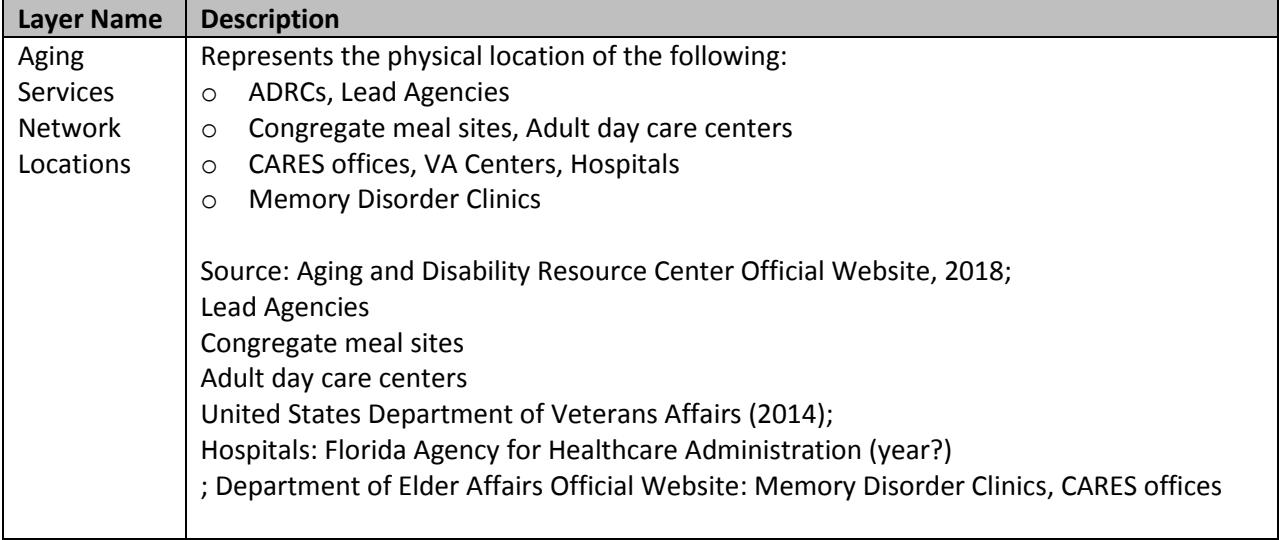

#### **Table 4: Secondary Source Maps**

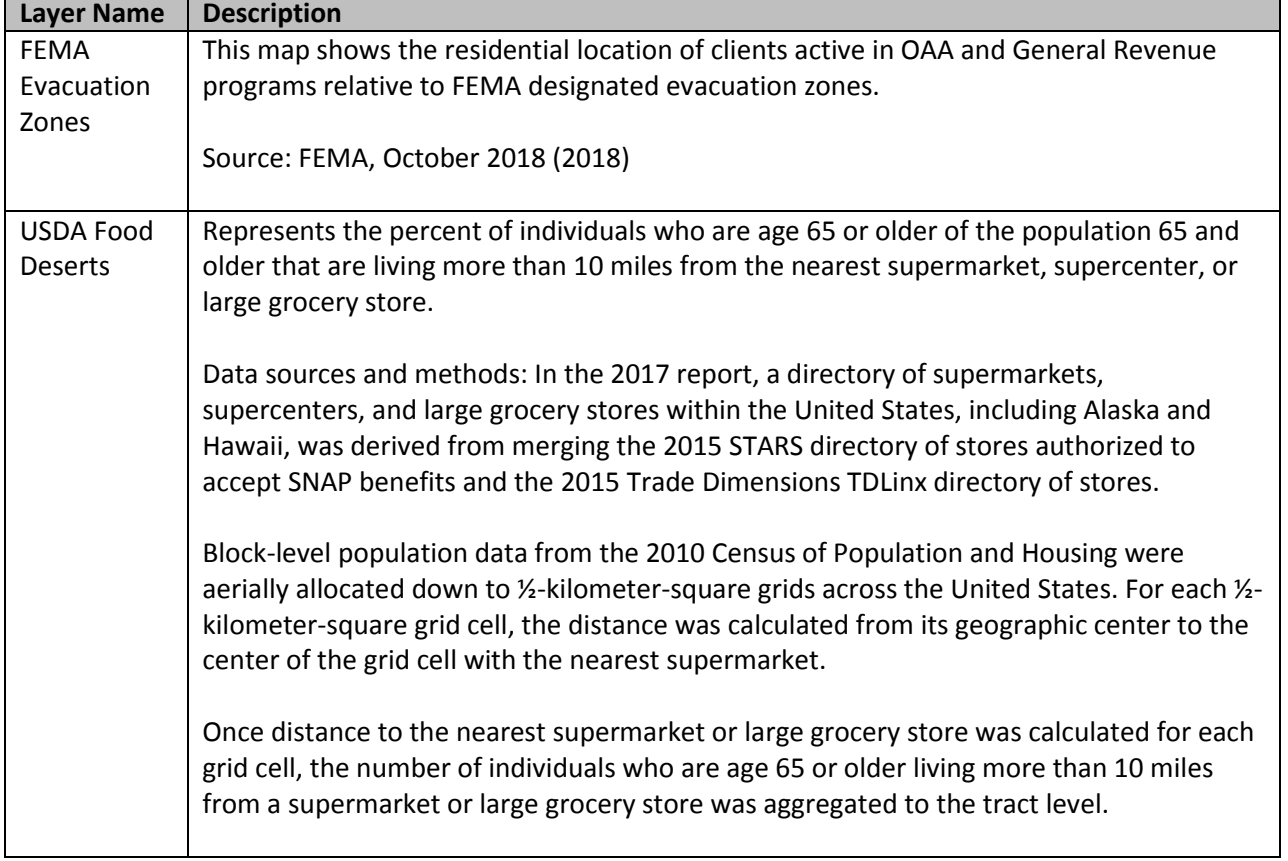

## **How to download and unzip the compressed ENI and other map files**

1. From the DOEA website, search for ENI Maps, and locate the Quick Links at the bottom of the ENI Maps home page.

## Quick links:

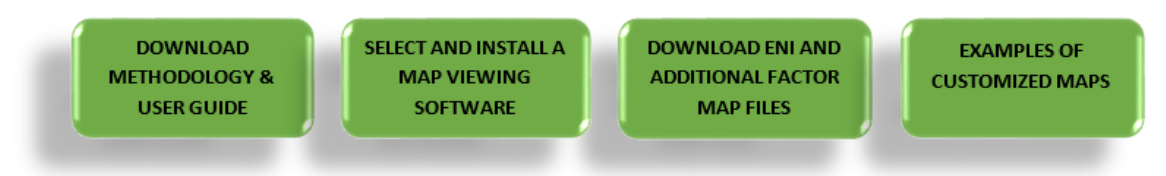

Click "Download ENI and Additional Factor Map Files" to go to the page and select the files wanted for download. The 2018 Elder Needs Index mapping files are organized in two ways: for a fast internet connection and plenty of processor speed, start by downloading the file with the entire state with all the extra features. If using a limited bandwidth or processing speed, it is recommended to start with just the individual Planning and Service Area (PSA)

map that is needed. Once the selection is made, choose where to save the map on the computer.

- 2. Once the file is downloaded, go to the location on the computer where the file was saved. Double-click the zipped folder. Next, a WinZip window should open.
- 3. Single-click the "2018 Florida Elder Needs Index" folder so that the folder is highlighted. Keeping the "2018 Florida Elder Needs Index" folder selected (i.e., highlighted), single-click Extract.

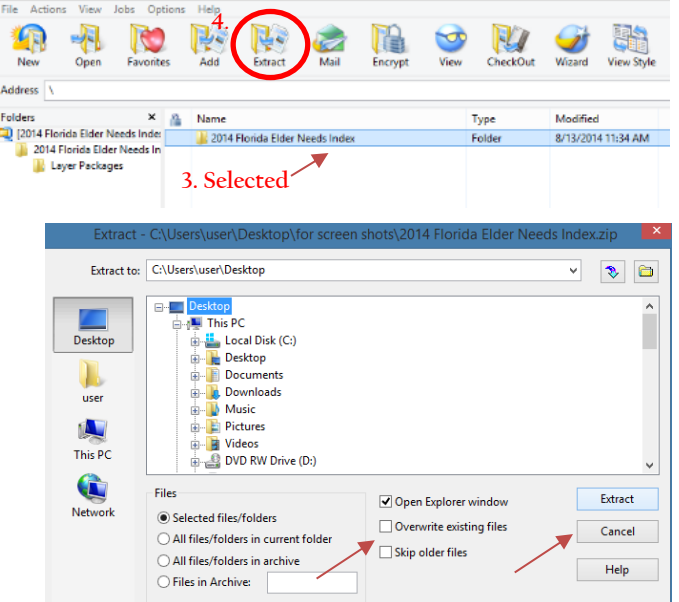

- 4. Select where to save the map files on the computer. Check the "Open Explorer window" checkbox, and then click "Extract." (*The map files are large and download time will vary depending on the computer's capacity.)* **Note:** In order to view the maps in Google Earth, or another viewing software that allows for the ability to view KMZ files must first be installed on your computer.
- 5. A new window will open. To view the ENI map, double-click on the 2018 Needs Index folder. To view the map, double-click the "2018 ENI Complete Map" file or drag the file into the content window of your KMZ viewing program.

## **Section II: Instructions and User Guide**

Elder Needs Index (ENI) maps and other map files are available in a KMZ file format. KMZ stands for Keyhole Markup Language Zipped and are a compressed version of a KML (Keyhole Markup Language) file. Software with the capability to read a KMZ file is required to view the 2018 ENI mapping project. Google Earth is a free viewing program that has been tested with these files; instructions for using it are in the following section.

## **Google Earth Instructions and User Guide**

The following instruction guide identifies the location and provides a description of the tools required to navigate the ENI map using Google Earth for Desktop. Tools frequently used by Google Earth users are also described. Please note that the capabilities of Google Earth are not limited to what is presented in this instruction guide. Users interested in becoming more familiar with the program should refer to the Google Earth tutorials located on Google's website. The link to access the tutorials is as follows: https://www.google.com/earth/outreach/learn/.

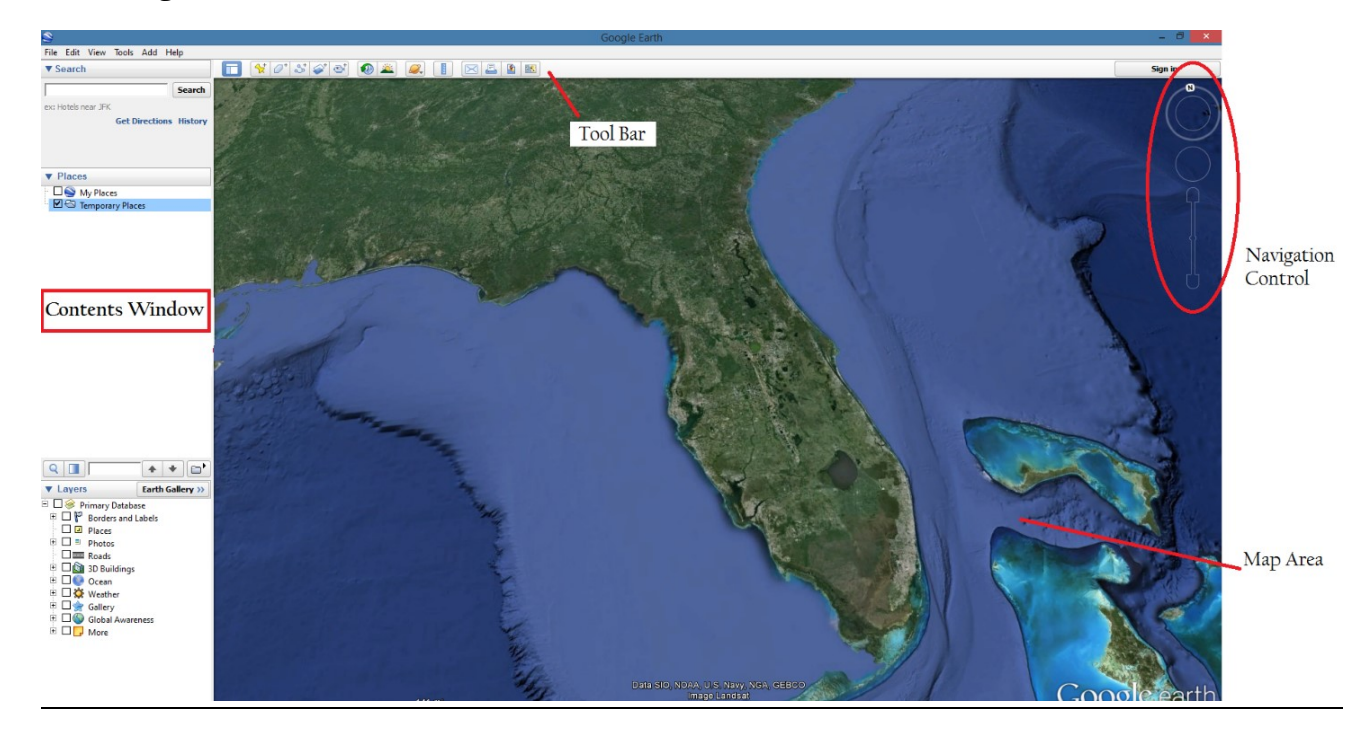

## **The Google Earth User-Interface**

### **Contents Window (or Table of Contents)**

The Contents window lists all the contents of the map. A main function of the Contents window is to turn map layers on and off.

### *KMZ in the Contents Window*

The KMZ ENI files added to the map will display in the Contents window. The KMZ has a number of folders with sub-elements – which are referred to as nodes – arranged in a hierarchy. The KMZ node hierarchy will be displayed in-line in the Contents window with each node, establishing context when it is selected. Additionally, sub-node viewing can be turned on or off. To view the features of a node on the map, check the box next to the node's name. To hide a node, uncheck the box. To sort nodes alphabetically, or alter their properties, select and right click from the pop-up menu.

We recommend that the ENI and other census tract-based population factors be viewed one at a time. However, a variety of different features can be used with the population-based maps to show various geographic features and relevant resource locations. The following sections will focus on navigating and exploring in Google Earth.

## **Navigating and Exploring Maps**

The *Navigation Control* is located at the bottom left corner of the Map Area and provides various ways to move around the map and control your viewing position. To learn more about navigating in Google Earth go to:<https://support.google.com/earth/answer/148186>

## *Navigation Mode*

When the navigation control is not in navigation mode (meaning that the cursor is not hovering over the navigation control), the icon should look as follows in the Map Area.

When the Navigation Control is in navigation mode (meaning the cursor is over the Navigation Control), it will enlarge to show more details of all Navigation Control options.

## *Elements of the Navigation Control*

When in Navigation Mode, the user can use the slider bar to zoom in and out, use the directional arrows to move in all four directions, and drag the connector pieces to rotate perspective. Double-click on a select location on the map to zoom-in to that location. Click Exit street view and scroll down to zoom out again.

#### **Navigation Mode On Navigation Mode Off**

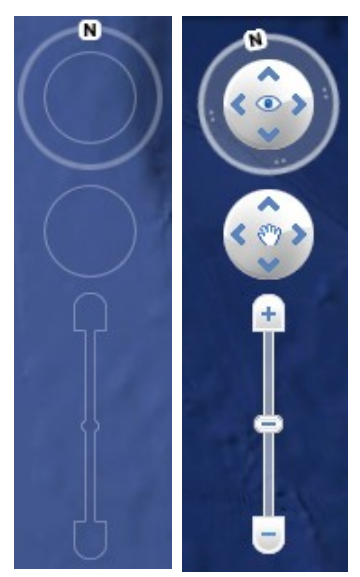

### **Tool Bar**

The Tool Bar allows the user to utilize tools to customize the map. Useful tools will be explained in further detail below.

| Picture        | Description                                                                                                    |
|----------------|----------------------------------------------------------------------------------------------------|
| ⅍              | Select a point on the map and create a note.                                                                       |
|                | Select a polygon on the map and create a note.                                                                     |
| చి             | Select a path on the map and create a note.                                                                        |
| 2              | Add image overlay.                                                                                                 |
| $\mathbf{e}^*$ | Record a tour.                                                                                                    |
| ◉              | Show historic imagery.                                                                                             |
| 'n.            | Show sunlight across the landscape.                                                                                |
|                | Use the ruler to measure the distance between two points or multiple points.                                       |
|                | Email a screenshot, current view as a KML, or a KML file which will open as a<br>Placemark/Folder in Google Earth. |
| J.             | Print a screen shot or selected folder in My Places.                                                               |
| ۰ñ             | Save an image.                                                                                                    |

**Table 2. Google Earth Tools Located in Tool Bar**

#### *Creating Notes Usingthe Point Tool*

When collaborating with others or to set reminders of observations, add a note anywhere on the map using the *Point, Polygon,* or *Path* tool located in the Tool Bar.

- 1. Select  $\mathbb{R}^+$  in the *Tool Bar*.
- 2. Select the location on the map where the note is needed. A window will appear in the *Map Area* in which to add a note. The title of note can also be changed. This will also add a new layer to the *Contents* window.
- 3. Once finished entering the content for the note, click *OK*.
- 4. To remove the note, right click on the "Note" in the *Contents* window and select "Delete."

*Although this is an example of how to use the Point tool, these steps are essentially the same for all the other Notes tool options (i.e., Polygon and Path). Customizability is a main strength of Google Earth-so explore and see if other tools meet preferences or formatting needs better.*

#### **Identify Tool**

The Identify Tool opens a window showing a selected feature's attributes. The default cursor is set to use as the Identify Tool. For example, to see what the exact ENI level is for a location, simply click on the area of interest and a list of features of that area will appear in a pop-up window.

The information displayed can be affected by the characteristics of the node that is turned on. For example, when the ENI is turned on, different features will appear in the Identify Tool pop-up than when observing just the Urban layer, or just the PSA layer.

**Troubleshooting tip:** If you cannot see a full attribute list in the Identify tool, you may need to check the menu to make sure you do not have a layer on top of it obstructing the data view.

#### **Census Tract 208**

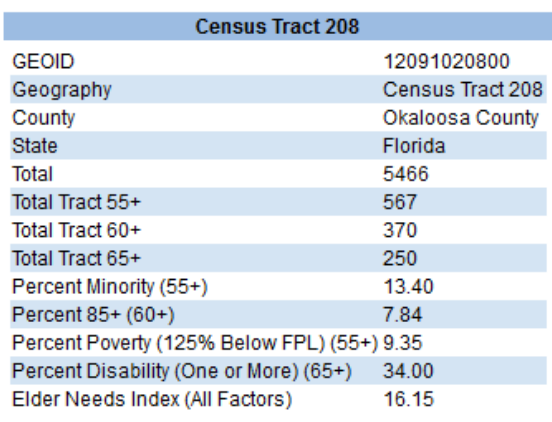

⌒

## **Google Earth Pro Desktop Installation Guide**

This guide will provide quick and easy-to-follow guidelines on how to install Google Earth Pro on a computer desktop. With Google Earth Pro, users can view, print, and perform spatial analysis (e.g., visibility, modeling, proximity search) using the maps.

Technical notes:

- ➢ If users not have administrative privileges to add software to the computer, someone with authorization must assist with the installation of this application.
- $\triangleright$  Download time varies according to computer system and network capacity.

#### **How to download Google Earth Pro from the Google website**

Go to<http://www.google.com/earth/download/gep/agree.html> to download Google Earth Pro. Click "Agree and Download."

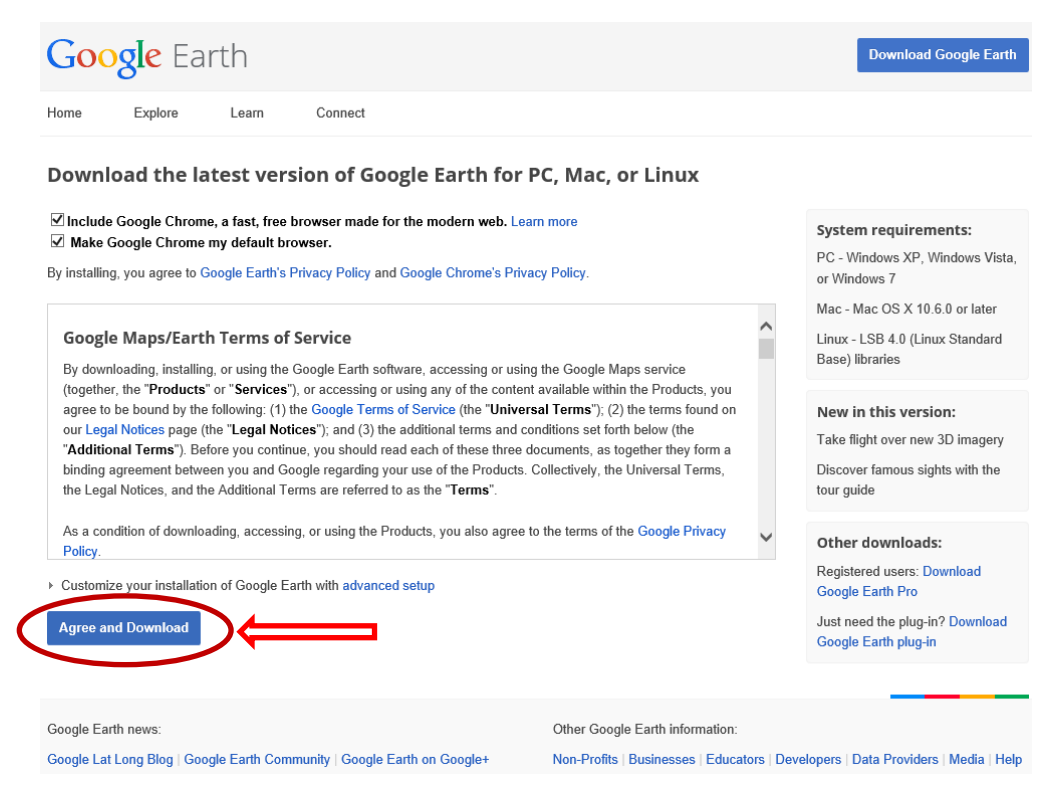

A bar at the bottom of the screen should popup and ask, "Do you want to run or save googleupdatesetup.exe?" Click on  $\overline{\phantom{a}}$  and then select "Save As" to choose a location on the computer to save the download. Select "Run" to begin download. Once the download is complete, the setup program will start automatically. Select "Run" again. Click "Install."

Click "Finish." Google Earth Pro is now installed and ready for use.